# ELMO

5MP対応 デジタルレコーダー **EDR-HD163 オペレーションマニュアル**

### 目次

- I. 本体起動・終了、フロントパネル
- II. ライブ画面

### III.検索再生

IV. バックアップ

V. バックアップファイルの閲覧

## Ⅰ 本体起動・終了、フロントパネルの説明

#### **1.起動と終了**

#### **(1)起動**

ACアダプタをレコーダーに接続すると、起動画面を表示した後、映像が自動で表 示されます。(初期設定は自動ログイン)

もし、ログアウトしている時はマウスを右クリックしたとき表示するログイン画面でユー ザIDを選択し、パスワードを入力して、「ログイン」をクリックします。

パスワードはバーチャルキーボードを使って入力します。

初期設定は、ユーザーID︓**admin**、パスワード:**12345**です。

ライブ画面が表示された後は、マウス操作でご使用ください。

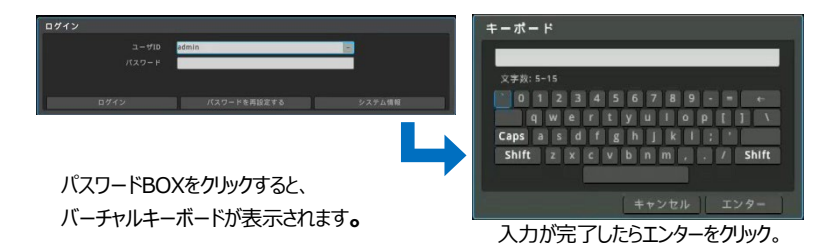

#### **(2)終了**

DVRの電源を切るときには、マウスを右クリックしてショートカットメニューを表示させて 「システム→電源オフ」をクリックしてください。

ポップアップメッセージ「DVRを終了しますか?」が表示されたら「はい」をクリック してください。

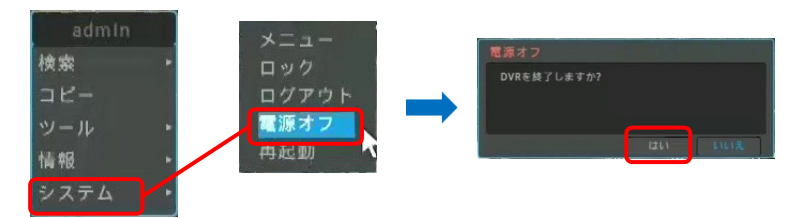

Ⅱ ライブ画面

#### DVRを起動してログインするとライブ画面が表示されます。

#### **1.ステータスバーの説明**

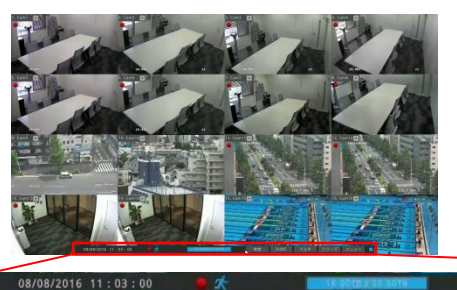

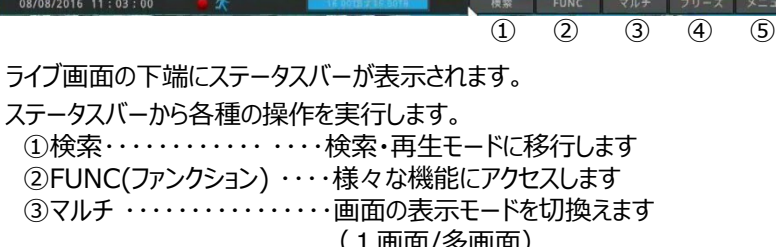

- (1画面/多画面) ④フリーズ ・・・・・・・・・・・・・・現在の表示画面を静止させます ⑤メニュー ・・・・・・・・・・・・・・ 設定メニューを起動します
- **2.ライブ画面表示モードの切り替え 2.**

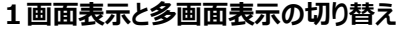

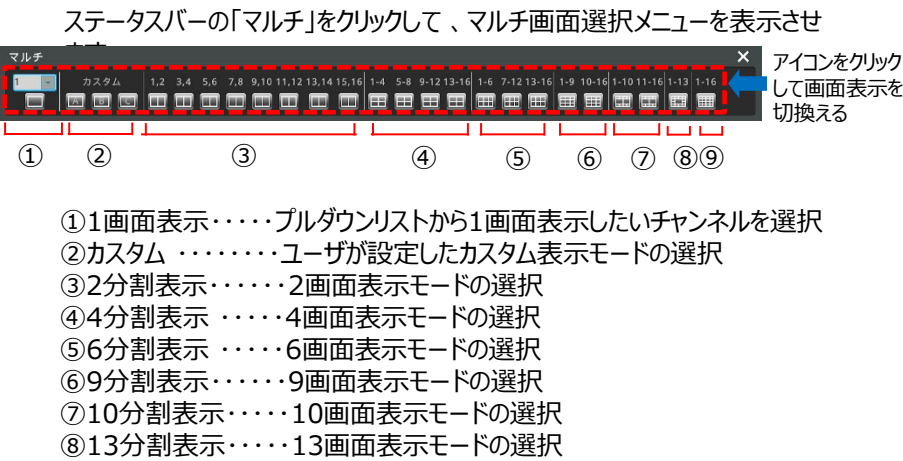

**2.2 ライブ画面の自動切替(シーケンス)**

ステータスバーの「FUNC」をクリックします。

「ツール→シーケンス」と選択すると、あらかじめ設定されたシーケンス設定の通り、 画面を自動で切換えて表示します。※シーケンス動作中の再選択で終了します。

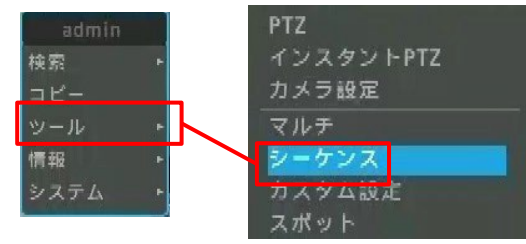

#### **2.3 画面の拡大(デジタルズーム)**

1画面表示の時、デジタルズーム機能が使用できます。ステータスバーの 「FUNC」をクリックします。 「ツール→デジタルズーム」と選択すると、デジタルズ ーム操作メニューを表示します。

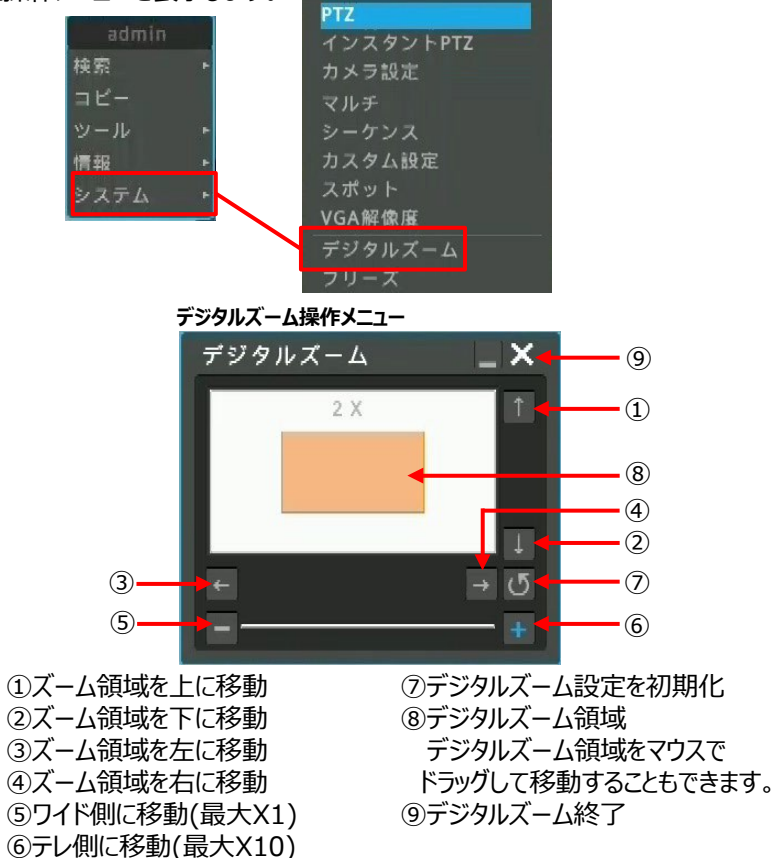

Ⅲ 検索再生

#### **1.検索の開始**

ライブ画面の下端のステータスバーで、①検索をクリックして、検索・再生モード に移行します

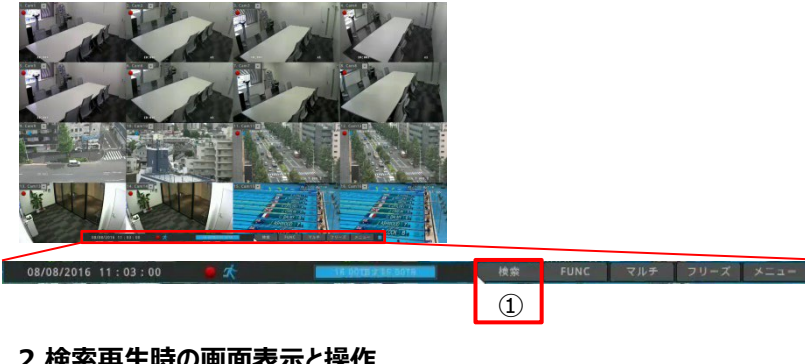

#### **2.検索再生時の画面表示と操作**

検索再生画面の機能とメニューは次の通りです。

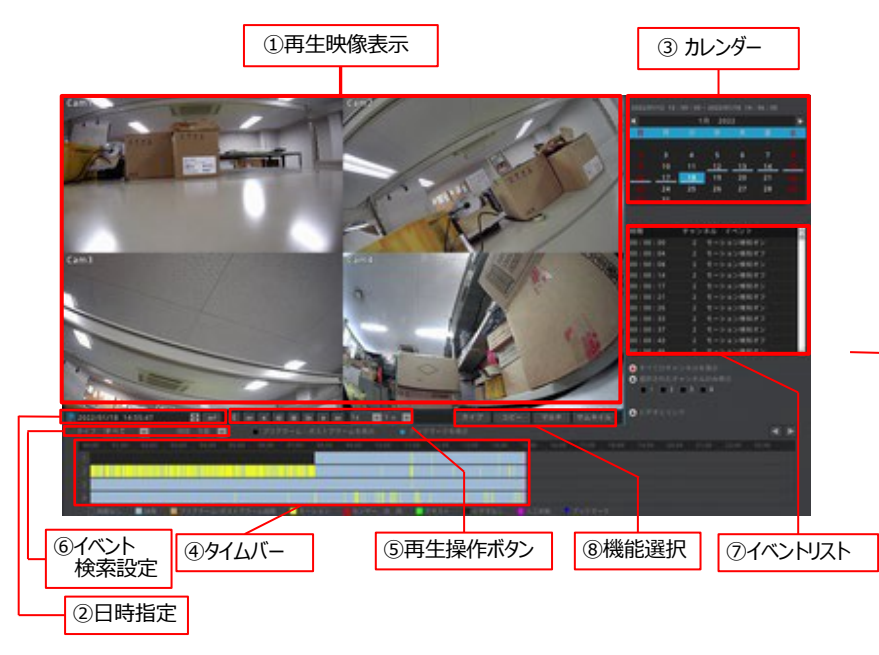

①再生映像表示 再生映像を表示します。 映像の表示パターンは⑧の「マルチ]をクリックして、マルチ画面選択 メニューを表示させて操作します。 1画面⇔分割画面の切り替えは、マウスのダブルクリックで操作できます。

#### ②日時指定

再生したい日付、時刻を指定します。

変更したい値をマウスでクリックして選択して、マウスホイールか▼▲をクリックし て数値を変更します。

設定が終了したら[↵]をクリックすると、指定した日付、時刻に移動します。

08/22/2016 10:55:30 H  $\overline{a}$ 

#### ③カレンダー

再生したい日付を指定します。 録画がある日は、数字の下にバー(\_)が表示されています。 日付をマウスでクリックして選択します。

◀▶で前の月、次の月に移動します。

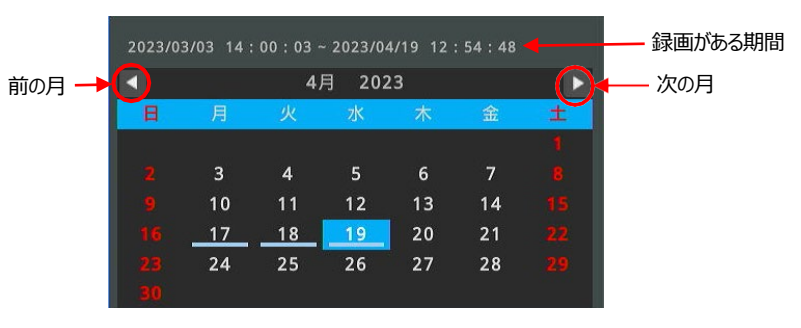

#### ④タイムバー

選択した日付の24時間のタイムバーを表示しています。 (イベント録画の時は、イベント毎にタイムバーが色分けされます) 現在選択されている時間は赤線で表示されます。 再生したい時間をマウスでクリックします。 アンファンス 選択されている時刻

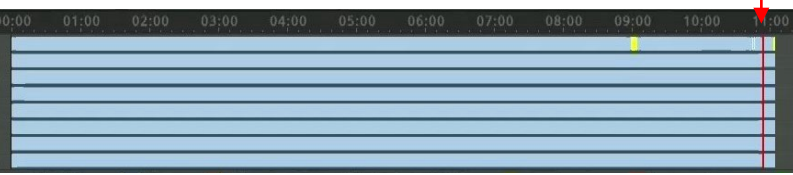

#### ⑤再生操作ボタン

①~, ④の撮たでロは、時刻を選んでは、たま生命にまんだからあります。 てきはく

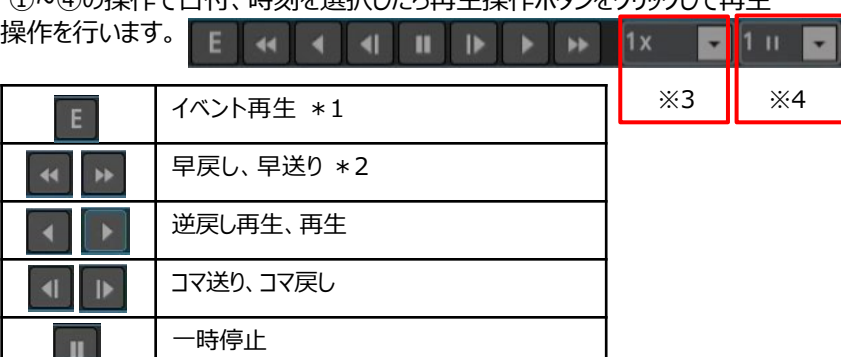

- ※1 [E]をクリックして [E] が黄色表示の状態で再生ボタンを押すと、 イベントが発生した時の映像だけを再生します。
- ※2 クリックする度にx1、x2、x4、x8、x16、x32、x64に切換わります。
- ※3 早送り、早戻しのスピードです。スロー再生する場合は1/2x、1/4x、1/8x、
	- 1/16xを選択します。"すべて"を選択すると、すべてのフレームをスキップせずに 早送り、早戻しします。
- ※4 コマ送り、コマ戻しを押したときに、進む(戻る)コマ数を設定します。
- ⑥イベント検索設定

イベント録画で運用している場合、発生したイベントを検索することができます。 「タイプ」でイベントのタイプを選択します。

「間隔」でリストを検索する期間を設定します。

検索されたイベントは⑦のイベントリストに表示されます。

タイプ すべて  $\cdot$ 閩附 1日

⑦イベント検索設定

⑥で検索されたイベントがイベントリストに表示されます。 リストに表示されたイベントをクリックすると、その時間に移動します。 続けて、再生ボタンをクリックして再生します。

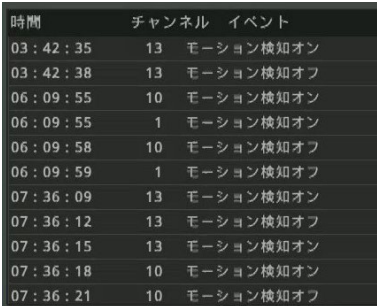

#### **3.再生時のその他の機能**

- **1. 機能選択**
	- 機能選択ボタンで、各種の機能を切替えます。 [ライブ]→検索再生画面を終了してライブ画面に戻ります。 [コピー]→バックアップメニューを起動します。 [マルチ] →マルチ画面操作メニューを起動します。 [サムネイル]→サムネイル検索を行います。 ライブ コピー マルチ サムネイル

#### **3.2 フルスクリーン画面表示**

検索メニューを非表示にして、画面全体に映像を表示します。 マウスを右クリックして表示されるメニューから 「フルスクリーン] をクリック します。

フルスクリーンを終了するには、マウスを右クリックして表示されるメニュー から 「検索] をクリックします。

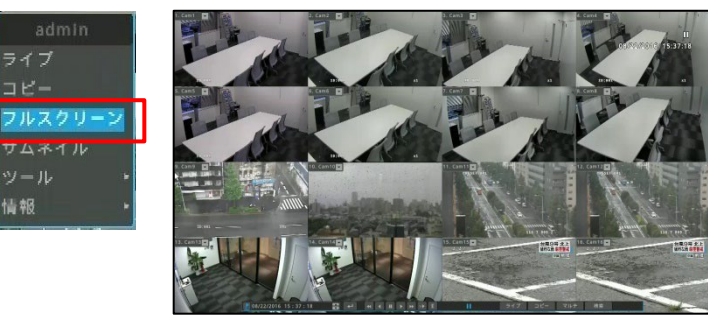

―フルスクリーン表示―

#### **3.3 デジタルズーム**

1画面表示の時にデジタルズーム機能が使用できます。目 的のチャンネルをダブルクリックして1画面表示にします。マ ウスを右クリックして表示されるメニューから、 「ツール]→「デジタルズーム]を選択します。 デジタルズームの操作は、4ページ:Ⅱライブ画面の2.3項に記載の 通りです。

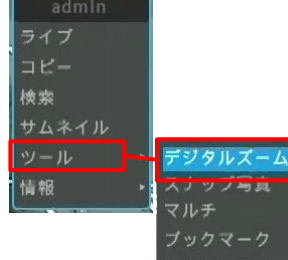

Ⅳ バックアップ

HDDの録画データをUSBメモリにバックアップすることができます。 バックアップの手順は以下の通りです。

- -1、検索再生画面を起動します。
- -2、[コピー]をクリックしてバックアップメニューを起動させます。

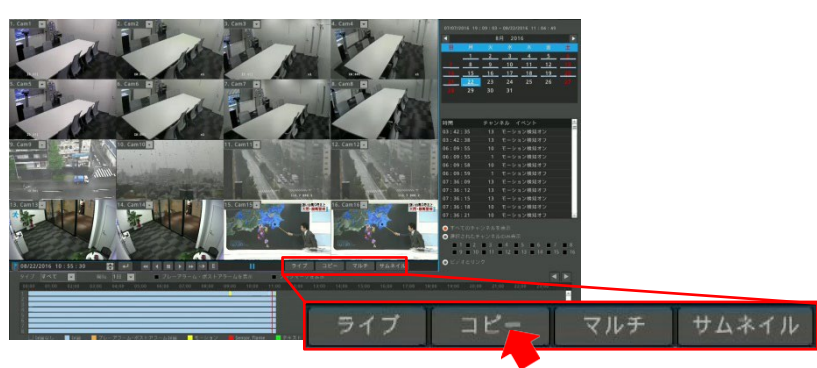

-3、バックアップメニューの説明

バックアップメニューは次の通りです。各項目を上から順番に設定することで、 HDDの録画データをUSBメモリーにバックアップすることができます。

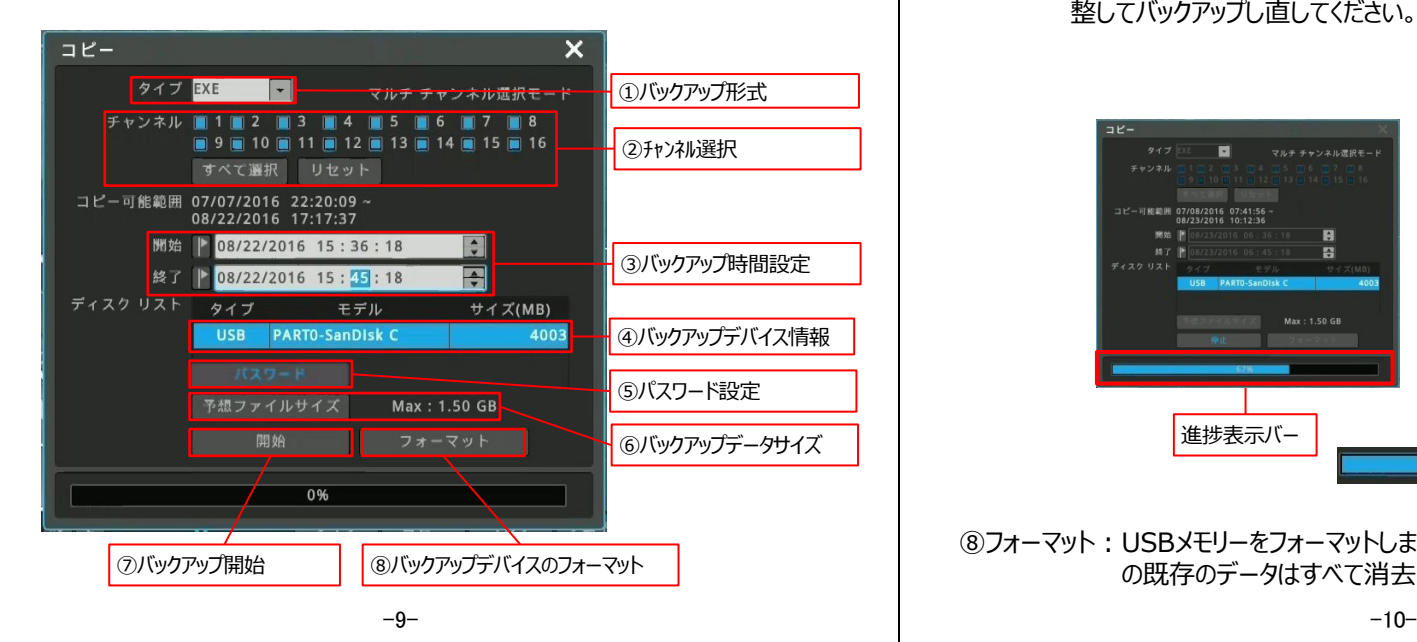

①バックアップ形式 : ファイルの形式の専用形式は「EXE になります。

②チャンネル選択:バックアップするチャンネルを選択します。

チャンネル番号の横の□をクリックすると、□が水色の表示に変 わり、選択した状態になります。すべてのチャンネルを選択するに は「すべて選択」をクリックします。また、選択を全て解除するには 「リセット」をクリックします。

③バックアップ時間設定:バックアップする時間を設定します。

「開始~終了」の間の録画映像をUSBメモリーにバック アップします。開始と終了に日付時刻を設定します。

(4)バックアップデバイス情報: DVRに接続したUSBメモリーの情報が表示されます。

⑤パスワード︓データをPCで再生する際のパスワードを設定します。

⑥予想ファイルサイズ:バックアップするファイルのサイズを計算して表示します。

⑦開 始: ①~③の設定が完了したら、「開始] をクリックすると、バックアップをス タートします。バックアップ中は進捗状況をバー表示します。 進捗が100%となり、正常にUSBメモリーにデータの書き込みが完了す ると「バックアップ完了」のメッセージがポップアップします。 バックアップデータサイズがUSBメモリーの空き容量よりも大きい場合、 「バックアップエラー」のメッセージが表示されます。別のUSBメモリーを用意 するか、バックアップ時間やチャンネル選択数を変更してデータサイズを調 整してバックアップし直してください。

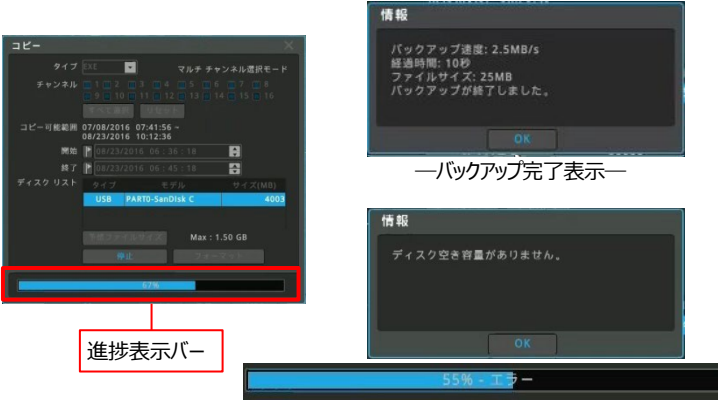

<sup>―</sup>バックアップエラー表示―

⑧フォーマット︓USBメモリーをフォーマットします。フォーマットを行うと、USBメモリー の既存のデータはすべて消去されます。

# V バックアップファイルの閲覧 | イ、再生画面が起動します。 ■ イ、再生画面が起動します。

USBメモリーにバックアップしたEXEファイルをPCで再生します。 再生の手順は次の通りです。

- 1、PCのUSBポートにバックアップデータの入ったUSBメモリーを挿入します。
- 2、エクスプローラでメディアを開くと、バックアップしたデータのフォルダーがあります。 フォルダーの名称はバックアップしたデータの日付、時刻になっています。 例︓2016年8月20日06時36分18秒~ 8月20日06時41分18秒 ↳ B20160820.063618-20160820.064118

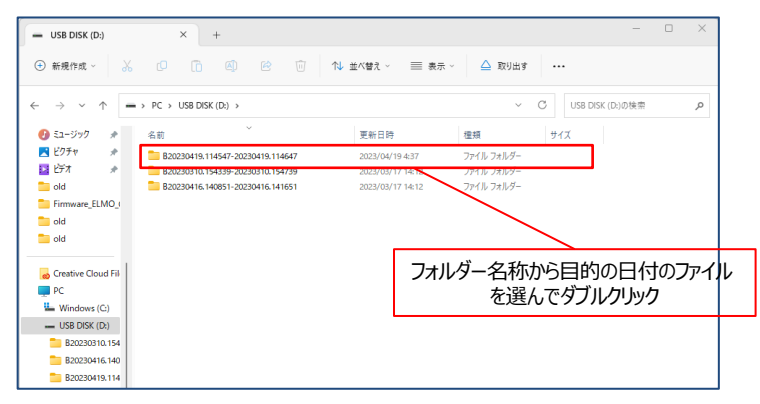

3、目的の日付のフォルダーをダブルクリックすると、バックアップしたデータが表示さ れます。複数のデータが表示されますが、その中の「.exe」ファイルをダブルクリ ックします。

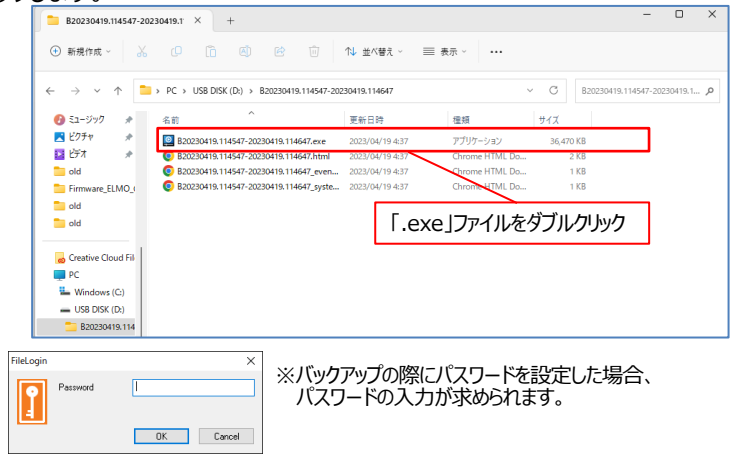

①画面表示切替

表示モードを切換えます。 Window Modeをクリックすると、1画面、4分割画面、9分割画面、16分 割画面、36分割画面、64分割画面が選択できます。 1画面表示は目的のチャンネルをダブルクリックすることでも表示切替が可能です。

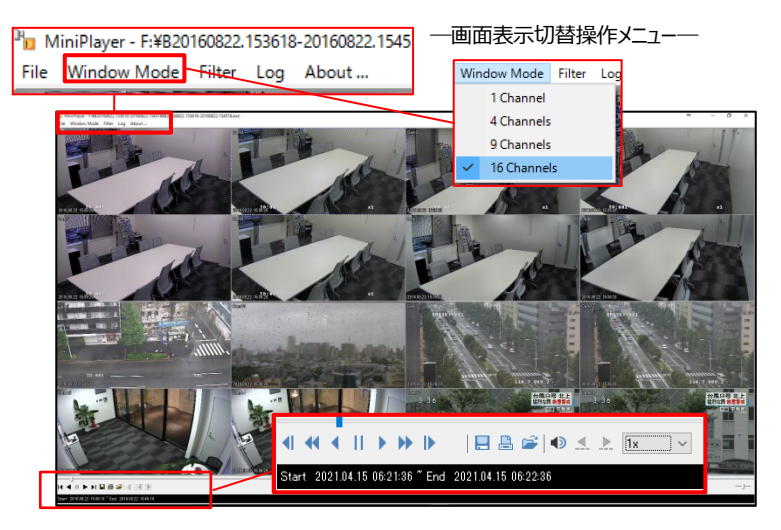

―再生操作と各種機能メニュー―

②再生操作及びその他の機能 各アイコンとその機能は下表の通りです。

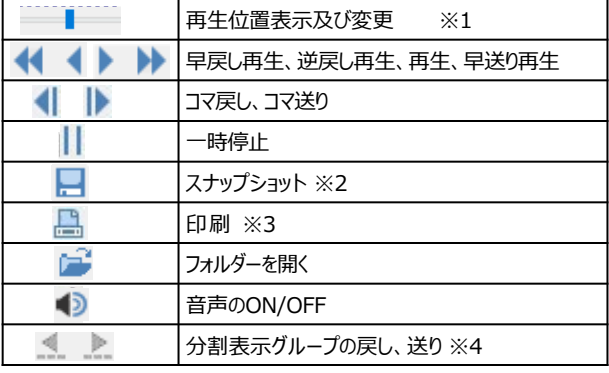

※1 現在の再生位置を表示しています。 スライダーをドラッグして位置を変えることにより、再生位置を変更できます。

- ※2 スナップショット (静止画) を保存します。
	- スナップショットの手順は以下の通りです。
	- ①スナップショットを保存したいシーンで再生を一時停止します。
	- ②スナップショットを保存したいチャンネルを選択します。
	- 1画面にするか、希望するチャンネルをクリックして選択します。
	- ③スナップショットアイコンをクリックします。
	- ④スナップショットメニューがポップアップします。
		- 画像にテキスト表示する項目を設定して[OK]をクリックします。 Memo→画像にコメント等のメモをテキスト表示します Date,Time→画像に日付、時刻を表示します Evento Info→画像にイベントアイコンを表示します Channel→画像にチャンネル番号を表示します

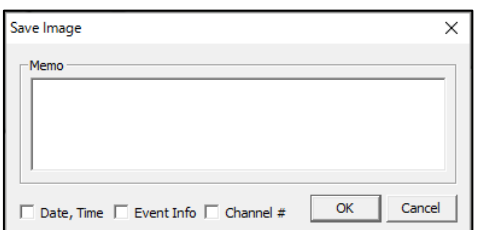

- ⑤エクスプローラが起動しますので、保存場所を選択して、ファイル名を入力して [保存]をクリックします。
- ※3 静止画を印刷します。
	- 印刷の手順は以下の通りです。
	- ①印刷したいシーンで再生を一時停止します。
	- ②印刷したいチャンネルを選択します。
	- 1画面にするか、希望するチャンネルをクリックして選択します。
	- ③印刷アイコンをクリックします。
	- ④印刷メニューがポップアップします。
		- Memo欄にコメント等を入力します。
	- ⑤[OK]をクリックするとPCの印刷メニューが起動しますので、プリンターを選 択して印刷します。
- ※4 1画面、4分割、9分割表示の時、表示チャンネルまたは表示グループを「送り」 「戻し」することができます。 例えば4分割表示で「1/2/3/4」が表示されているとき、「送り」をクリックすると 「5/6/7/8」の4分割表示に切換わります。